## **Contents**

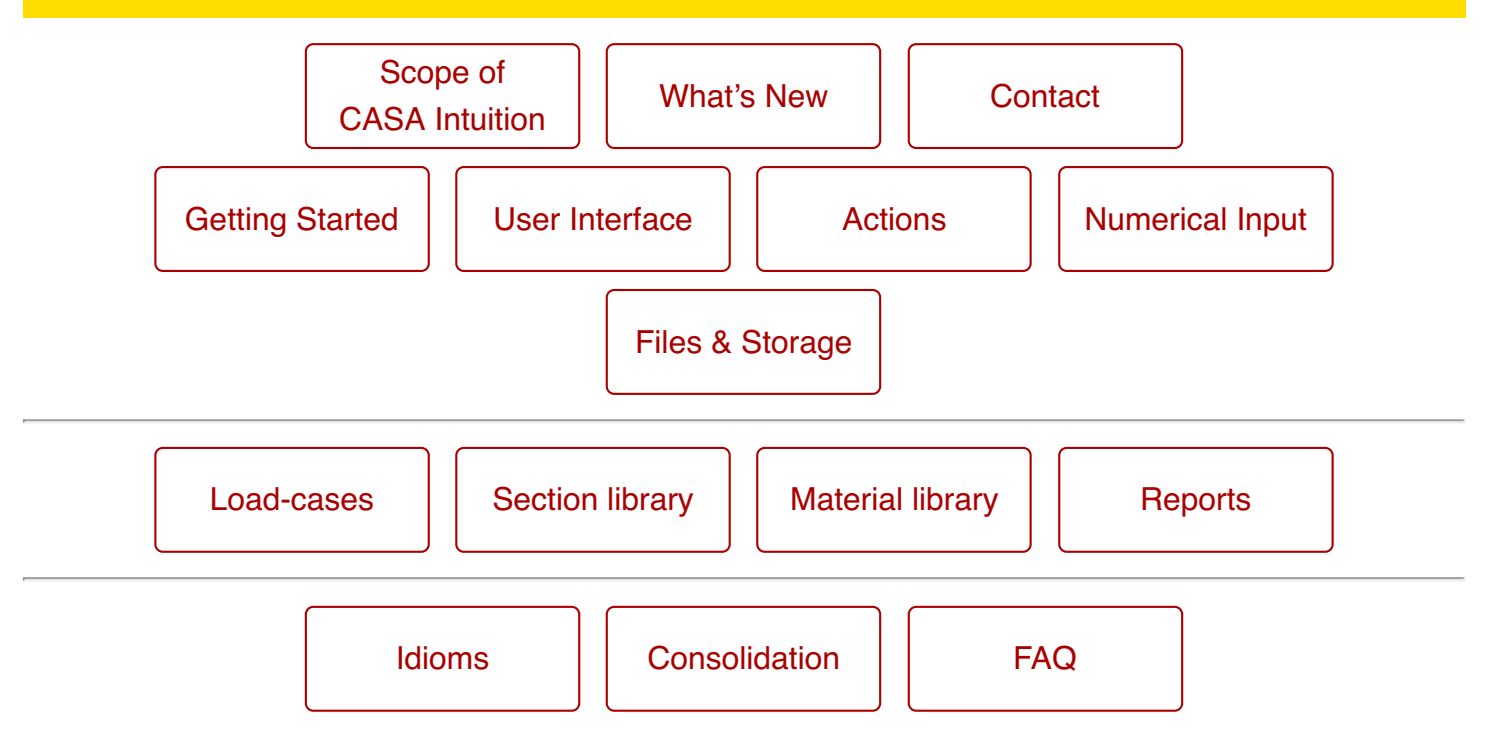

## **Scope of CASA Intuition**

This is a brief introduction to structural analysis using CASA. There is inevitably a large amount of information required to define a three dimensional model of a structure. The engineer is required to think in three dimensions, not only for nodal coordinates but also for member orientations, load directions, and global stability of the structure.

CASA Intuition is designed to help relieve the engineer of some of the effort in handling the structure and analysis through the use of a simple interface and natural abstractions. Please note, however, that it remains the responsibility of the user to provide models that are valid representations of the structure in context and thus both interpret and check the results accordingly. The software cannot replace engineering judgement.

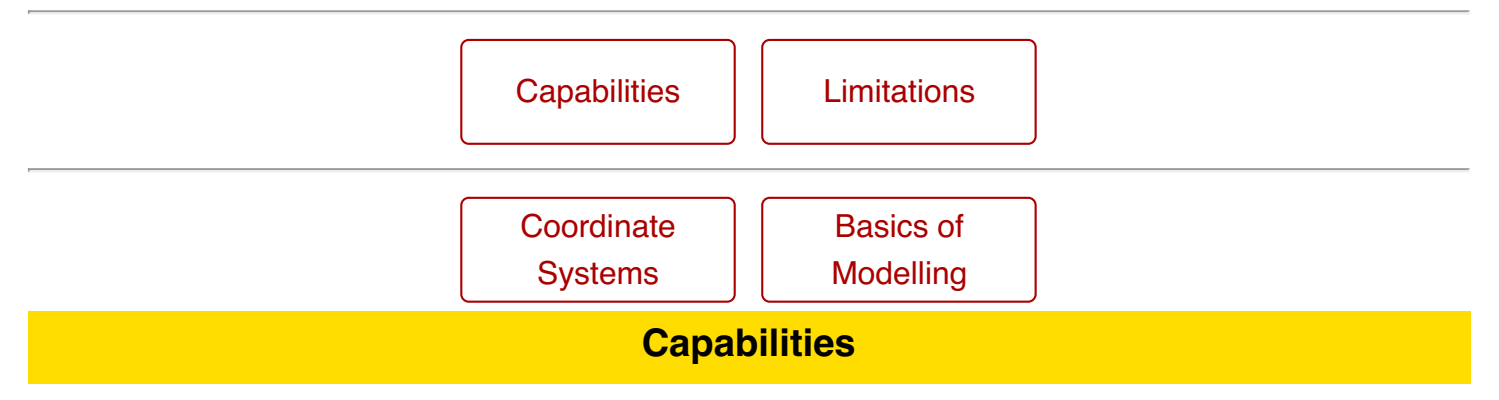

CASA Intuition has the following analysis capabilities:

- Linear elastic static analysis.
- Models represent:
	- Nodal (joint) coordinates
	- Members spanning between nodes
	- Nodes optionally restrained against movement (supports)
	- Frame members either rigid or pin-ended (moment releases)
	- Linear point loads acting on members and nodes
	- Moment point loads acting on members and nodes
	- Linear distributed loads acting on members
	- Loads are placed into load-cases
	- Gravity-case is automatically generated
- Computes for each load-case:
	- Nodal reactions
	- Nodal displacements
	- Member deflections
	- Member axial and shear forces
	- Member torsion and bending moments
	- Member bending stress

In CASA Intuition the numerical results are not the true values; they are independently normalised to allow for ease of comparison around a structure, but not for comparison of different structures. For example, reactions are normalised in the order of 10.0; deflections are normalsed in the order of 10.0;

## member shear-forces are normalised in the order of 10.0; member bending moments are normalised in the order of 10.0; and member stresses are normalised in the order of 10.0.

And makes the following assumptions:

- Members are straight between nodes.
- Member properties are constant throughout each member.
- All members and nodes are adequately restrained.
- Material properties are isotropic (i.e. same for each axis) and linearly elastic.
- The material remains within its elastic limit for all loading conditions.
- Deflections are relatively small.
- Members do not buckle.

## **Limitations**

CASA Intuition is based upon the elastic stiffness method using matrix methods and a combination of direct and iterative equation solvers. The user need not be concerned with the technicalities of the mathematics, but they must, as an engineer, be aware of what the mathematics encompasses.

CASA Intuition must not be regarded as a black box which will always return the 'right' answers for any problem given to it. Structural analysis provides an approximation of the actual behaviour based on an idealised mathematical model. It is therefore only as accurate and as meaningful as the model provided by the engineer, and as such due regard should be given to the assumptions and limitations of the mathematical procedures employed in matrix structural analysis. In addition, while every effort is made to ensure the use of valid algorithms and valid implementations of the mathematics, the software is provided in good faith and it remains the user's responsibility to check the software's output.

### **COMPARATIVE RESULTS**

CASA Intuition uses standard algorithms for much of the analysis, and as such should yield results comparable to those by other software. Slight variations are expected due to differences in implementation, and such variation is normal amongst all software.

## **ACCURACY & PRECISION**

Internal calculations are performed using double-precision floating point arithmetic and are accurate to about 15 significant figures. However, if the input data contains a datum accurate to only 4 significant figures then the results which rely on this input cannot be more accurate than 4 significant figures either.

The output from the program is reported to a fixed number of decimal places for clarity of display while keeping a suitable degree of precision. Because of this a certain amount of common sense is required when interpreting the results, so when a reaction of 5.79kN is reported it might only be sensible to take this as 5.8kN if the accuracy and precision of the input data is low.

## **ILL-CONDITIONING**

Ill-conditioning is a situation where the stiffnesses of members around the structure (ignoring releases and supports) vary drastically. The greater the variation in magnitude, the greater the rounding error in the results, and is a consequence of the finite capability of the computer processor. For the vast majority of structures this is not a problem and the rounding errors will not be noticed. However, if unusually large deflections are found without a mechanism being reported then severe ill-conditioning is likely to be to blame and the member properties, member releases, and nodal supports should be checked.

## **MECHANISMS**

Mechanisms arise when a node is unrestrained in one or more of its six degrees of freedom. An example would be a cantilever pinned to the wall instead of being fully fixed.

Usually a mechanism will be detected by the analysis and the user notified. Sometimes mechanisms

may not be detected if they do not undergo movement, symptoms of which are very large deflections elsewhere or a model which will sometimes analyse and sometimes will not.

## **Coordinate Systems**

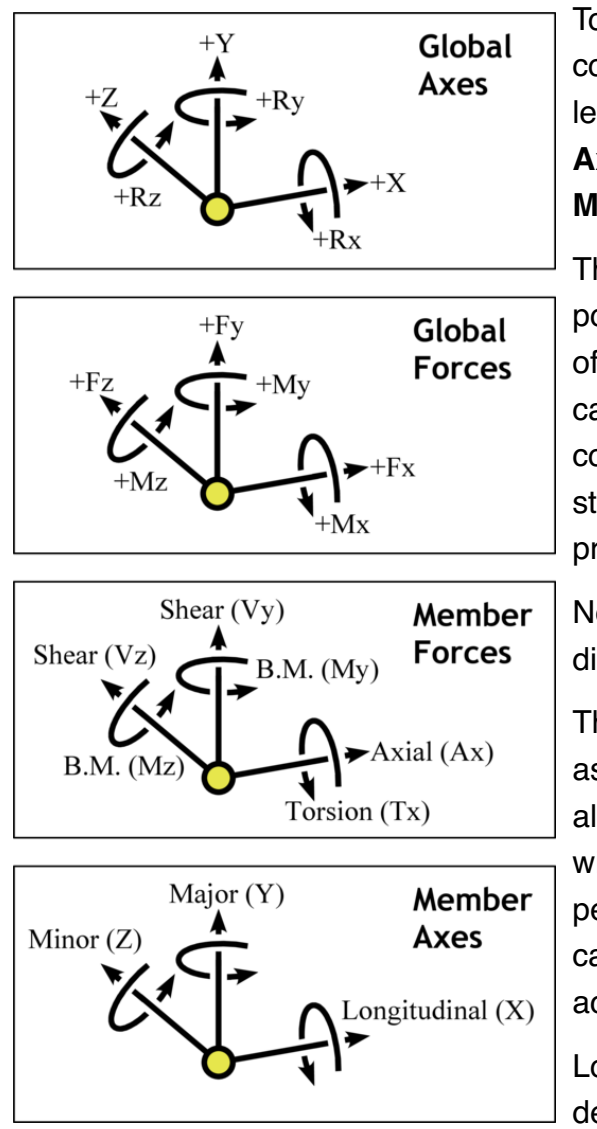

To define the structure and make the results useful, a coordinate system is required. In fact, two are used. Both are left-handed cartesian systems. One is used for the **Global Axes** and **Global Forces**; and the other is used for the **Member Axes** and **Member Forces**.

The **Global Axes** are set at an arbitrary but fixed origin and point in arbitrary but fixed directions. Nodes are given as offsets from this origin along the 3 directions, thus the origin can be taken to reside at the coordinates (0, 0, 0). As convention, the X-Y plane is usually taken as the "front" of the structure, consistent with most 2D plane frame analysis programs.

Node coordinates, supports, global loads, nodal displacements, and reactions are specified in the Global Axes.

The **Member Axes** are also referred to as **local coordinates**, as they are local to each individual member. The x-axis is aligned with the length of the member, the y-axis is aligned with the **major axis** of the member, and the z-axis is perpendicular to both x and y. The major axis of the member can be either the strongest or the weakest axis in bending, according to which the user chooses from the section library.

Local loads, pinned ends, member forces, and member deflections are specified in the Member Axes.

### **INTERNAL MEMBER FORCE SIGN CONVENTION**

It has to be noted that within a member the internal forces are necessarily in balance; i.e. there are both +ve and -ve forces in equal magntiude at every point. This means that despite the adoption of the coordinate system stated above, the choice of +ve/-ve for the internal axial/shear/bending forces depends very much upon which way the user wishes to consider them.

For this reason it is difficult to provide a single convention that suits every user in every situation at every point along a member, and so CASA adopts a traditional "textbook" convention which attempts to provide signs and force diagrams similar to that used in hand calculations. Care must be taken when transforming these into other coordinate systems or interworking with other sign conventions.

## **Basics of Modelling**

A structure to be analysed has primarily four types of components:

- **Nodes** define points in space between which span the members.
- **Supports** prevent movement of nodes, giving rise to reaction forces.
- **Members** provide rigidity to the nodes. Their stiffnesses limit the movement of the nodes and transmit forces around the structure.
- **Loads** are applied to the members, against which the reactions act, and giving rise to displacement of the structure.

The final positions of the nodes when all forces throughout the structure are in equilibrium represent the displacements around the structure. From these displacements are derived the member forces, and from these the member deflections and nodal reactions.

## **DEGREES OF FREEDOM AND NODAL RESTRAINTS**

There are six degrees of freedom at each node. All of them must be restrained in some way to ensure a stable structure. Most nodes will be restrained by the members attached to them. However, the structure as a whole also has six degrees of freedom, all of which must be restrained in some way. This is performed by applying supports to nodes.

The linear X, Y, and Z directions must all be explicitly restrained by supports. The rotations Rx, Ry, and Rz need not always be explicitly restrained if the rotational direction is restrained by two linear supports a finite distance apart along a line radial to the axis.

For example, a simply-supported beam spanning from X=0 to X=5 has its Rz axis restrained due to the vertical restraints at each end.

## **MEMBER END RELEASES**

Members may have pins applied at either end. Member pins release the member ends in rotation about the local Y and Z axes while retaining torsional resistance.

It is important to note that putting pins at the end of every member joined at a node may result in that node being insufficiently restrained, creating a mechanism for that node. Two ways to alleviate this is to either apply a support to the node which is restrained in rotation but free to move linearly, or to leave one of the members unpinned so that the node is fully attached to it.

## **Getting Started**

For the purposes of learning the program there are sample model files and "replay tutorials" built-in. *Replay tutorials* are annotated re-enactments of using the app. It is recommended that these be used to explore the use of CASA Intuition before progressing onto creating a new structure.

If you have Airprint available then this documentation can be printed out.

## **HOW TO: LOAD SAMPLES & TUTORIALS**

- 1. Go to the  $\sqrt{ }$  tab.
- 2. Tap on the **Demo** button.

A list will appear containing samples and tutorials.

- 3. Scrolling down if necessary, tap on one of the names.
- 4. Tap on the **Load** button to confirm the action.

In the final step, if you do not tap to confirm within 3 seconds then the button will disappear and the name will need to be tapped again. This is a safety feature to prevent inadvertent loss of any current model data.

### **BEGIN EXPLORING**

After watching some of the tutorials, try loading a sample model and then go to the  $\blacktriangleright$  tab. A view of the structure will be seen and the model can be explored to see what it contains and represents.

The  $|$  User Interface section explains how to interact with the model.

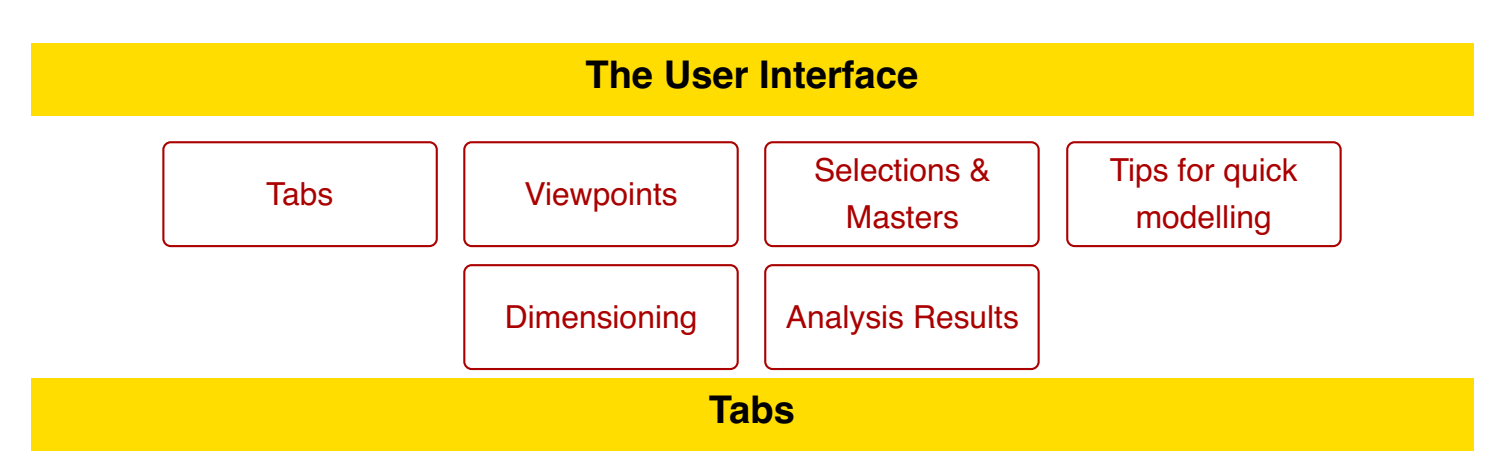

There are four tabs, shown along the bottom of the screen. These are:

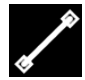

### **Geometry**

For creating and editing nodes, members, supports, and section types.

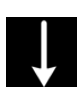

## **Loading**

For creating and editing loads.

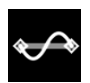

## **Results**

For viewing reactions, deflections, bending moments, and shears.

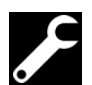

## **Utilities**

For choosing units system; on-line help; load, save, and clear files; and other functions depending on version.

## **MODEL VIEWS**

The Geometry, Loading, and Results screens all show the same model for different purposes and have much in common.

Each screen has a set of buttons along its top. These are used for performing actions. Buttons containing a small white arrow are menu buttons. Tap on these to open a menu for more actions. Common buttons are:

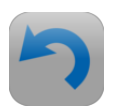

## **Undo**

Tap to undo the last action.

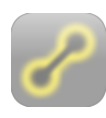

## **Clear Selection**

Deselects all selected items. It does not delete anything but can cause consolidation of coincident geometry or loadings.

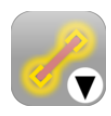

## **Open Selection Menu**

The small white arrow indicates that this is a menu button, not an action button.

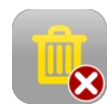

## **Delete Selected Items**

Found in the selection menu.

Tap to *delete* the selection. In the Geometry screen it only deletes nodes and members; in the Loading screen it only deletes loads.

## **Viewpoints**

## **HOW TO: PAN AND ROTATE**

In the bottom-right of the screen is a button containing a triad indicating the axes. Tap on this to alternate between pan and rotate.

Put *two* fingers on the middle of the screen and slide them around to pan or rotate.

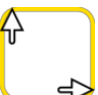

**Pan**

**Rotate**

Two-finger drag will pan.

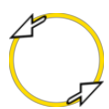

Two-finger drag will rotate.

## **HOW TO: ZOOM IN AND OUT**

Put *two* fingers on the screen and use a pinch gesture. This operates simultaneously with pan and rotate movements.

## **STANDARD VIEWPOINTS**

To quickly move to a standard viewpoint, double-tap with *two* fingers in the following places on the screen.

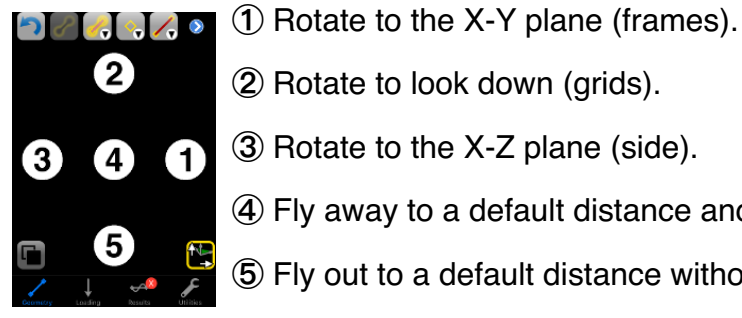

**②** Rotate to look down (grids).

**③** Rotate to the X-Z plane (side).

**④** Fly away to a default distance and angle.

**⑤** Fly out to a default distance without rotating.

## **Selections & Masters**

The concepts of the *selection*, the *master item*, and the *slave items* are central to the use of CASA Intuition.

The fundamental method of operation is **noun—verb**; i.e. select items and then perform an action on them.

So to change nodes, members, or loads, you will select those you wish to change and then specify the desired action. Actions are described in the  $\sqrt{\frac{2}{1}}$  page.

The final item to be selected is called the *master* item and all other selected items are its *slaves*. The significance of the master item in many cases is to indicate relevant properties or parameters to be used by the action.

For an example see  $\vert$  Moving nodes  $\vert$ .

### **HOW TO: SELECT AN ITEM**

To select a node, member, or load, simply rotate or pan the view so you can see it and then tap on it. The final item to be selected will be the *master item*.

Selected items are conspicuously illuminated.

### **HOW TO: CHANGE THE MASTER ITEM**

Tapping on an already-selected item which is not the master will cause it to become the master.

## **HOW TO: DESELECT AN ITEM**

Tapping on a master item will cause it to be deselected. If the item you wish to deselect is not already the master then tap on it to make it the master and then tap again to deselect it.

When a master is deselected then the preceding selected item becomes the master.

## **HOW TO: DESELECT ALL OF THE ITEMS**

Also known as *clearing the selection*.

Tap at the top of screen. This is commonly invoked after other actions or prior to making a new selection for the next action.

### **HOW TO: DELETE ALL SELECTED ITEMS**

Tap  $\mathbb{R}$  within the selection menu. This will erase the selected items from the model.

## **Tips for quick modelling**

The most common feature used when modelling is that of selecting nodes and members. Actions are then performed on the selected items, such as applying supports to nodes, setting member section types, applying loads, etc.

As such, it is good to get into the habit of clearing the selection between actions. Typically this would involve sequences of: select, act, clear; select, act, clear; and so on. This prevents accidentally applying an action to unintended items.

However, some actions automatically adjust the selection in preparation for the next usual action. This automatic adjustment is predictable, and if it is not desired then simply clear the selection and do something else. When it is desired then it can accelerate the modelling quite considerably, and it is worth getting into habits which utilise this behaviour.

Descriptions of how the selection is used and adjusted by actions is given in the  $|$ Actions  $|$  pages.

## **Dimensioning**

Certain basic measurements across the structure can be obtained from within the geometry screen.

When selecting only nodes they will describe a line or polygon, information about which will appear at the bottom of the screen.

- For 2 or more nodes: the total length of segments from first to last selected node.
- For 3 nodes: the acute angle formed between them around the master selected node.
- For 3 or more nodes: the perimeter of the described polygon.
- For 3 or more nodes in a single plane: the area of the described polygon.

Note that the value of the area is only valid if the polygon is *non-intersecting*. Pale green lines are drawn from node to node, and none of them must cross any other.

## **Analysis Results**

Analysis results can be viewed in the  $\leftrightarrow$  tab.

In CASA Intuition the numerical results are not the true values; they are independently normalised to allow for ease of comparison around a structure, but not for comparison of different structures.

The presented results relate to the choice of loadcase (accessible via  $\bullet$ ) in the top-right of the screen) and which data set is chosen from the menu at the top of the screen:

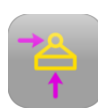

### **Reactions**

Tap on a restrained node to view its reaction forces.

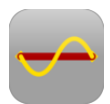

### **Static deflections**

Tap on a node to view its global (X,Y,Z) displacement.

Tap on a member to add a sliding inspection cursor from which the local (Y,Z) deflections can be read off.

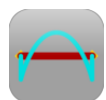

### **Bending moment envelopes**

Tap on a member to add a sliding inspection cursor from which the local torsion and bending moments (Tx,My,Mz) can be read off.

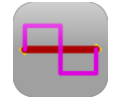

### **Shear force envelopes**

Tap on a member to add a sliding inspection cursor from which the local axial and shear forces (Ax,Vy,Vz) can be read off.

Note that a subset of the described results may only be available according to the nature of the structure. For example, deflections along the Z-axis are not applicable to 2D frames.

In the case of deflections, bending moments, and shear forces, white dots may appear along the highlighted envelope of selected members. These indicate the "points of interest", such as maxima and discontinuities. Tap on a dot to move the cursor to its position.

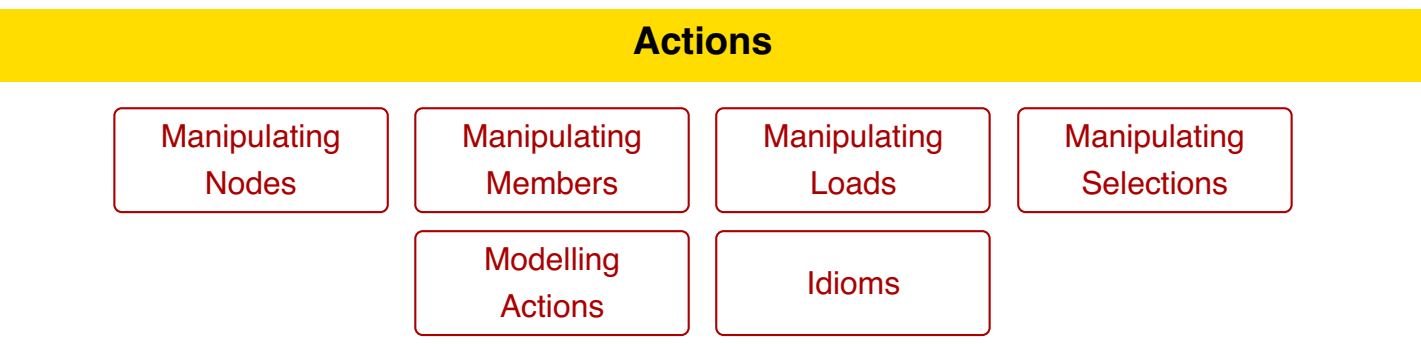

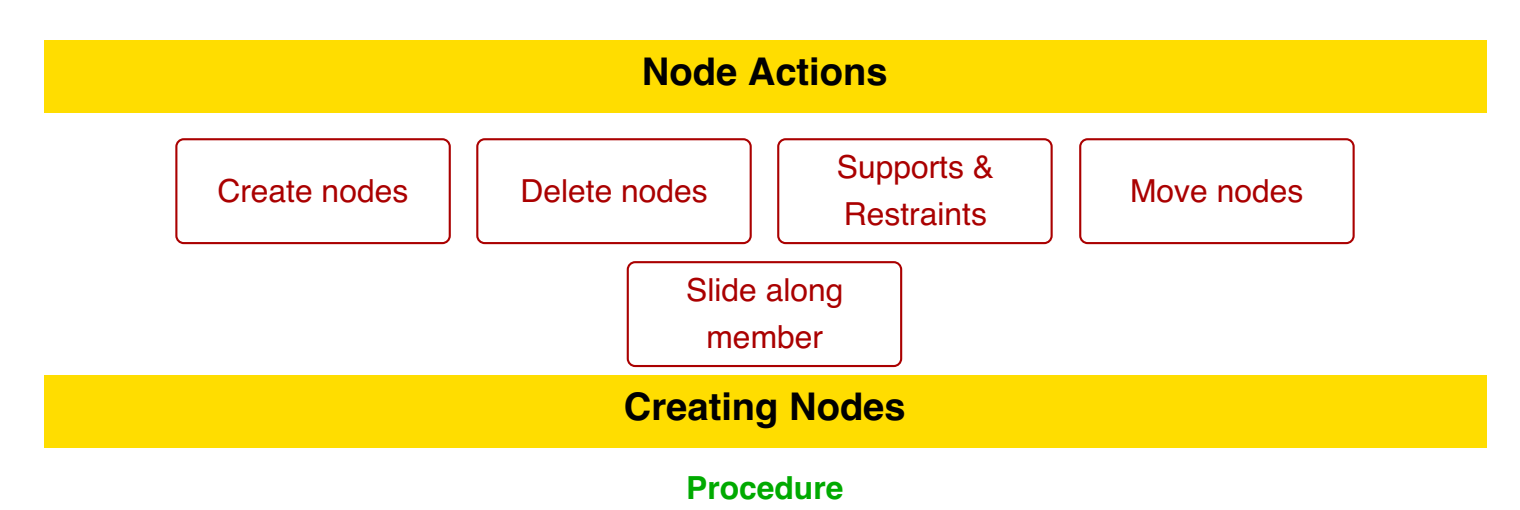

Applies to Geometry screen.

- 1. Tap on  $\Diamond$  (menu).
- 2. Tap on  $\Diamond$

### **Changes to selection**

Any previous selection is replaced by a selection consisting solely of the new node.

### **Significance of master items**

If nodes are selected then the new node is created coincident with the master node.

If no nodes are selected then the new node is created at (0,0,0).

## **Deleting Nodes**

#### **Procedure**

Applies to Geometry screen.

- 1. Select the nodes to be deleted.
- 2. Tap on  $\triangle$  (menu).
- 3. Tap on

### **Changes to selection**

The selection is cleared if deletion is successful.

### **Significance of master items**

No significance.

### **Notes**

This will delete selected nodes and members, but not any selected loads.

If any nodes have unselected members attached then the deletion will fail and be cancelled. An option will appear asking if the necessary members are to be automatically selected so the user can try again.

If any selected members have loads attached, these must first be deleted separately in the Loadings screen.

# **Supports & Restraints**

### **Procedure**

Applies to geometry screen.

- 1. Select the nodes for which you wish to change the support conditions.
- 2. Tap on  $\diamond$  (menu).
- 3. Tap on  $\rightarrow$ .
- 4. Pick a support from the list which appears.

### **Changes to selection**

The items remain selected.

### **Significance of master items**

No significance.

#### **Notes**

Nodes with support conditions are drawn with an outer circle around them.

## **Moving Nodes**

### **Procedure**

Applies to geometry screen.

- 1. Select the nodes you wish to move.
- 2. Pick one to be the master node.
- 3. **Either**: drag the master node with your finger along one of the axes **Or**: double-tap on one of the co-ordinates at the top of the screen to open up a calculator.
- 4. All of the slave nodes will move by the same relative offset as the movement of the master node.

### **Changes to selection**

The items remain selected.

### **Significance of master items**

The movement or new position specified is applied to the master node.

#### **Notes**

All members and loads connected to the nodes will naturally follow the nodes; they do not need to be selected.

When dragging with your finger, the master node can only be dragged along those axes indicated by dotted lines on the screen. If an axis is too close to being in/out the screen then dragging is prohibited along it — rotate the view before dragging if necessary.

If moved nodes coincide with other nodes (i.e. have the same coordinates) then they will be consolidated when the selection is cleared.

## **Sliding Nodes Along Member**

Nodes can be slid along the axis of a member. The procedure described here is the most basic. For a more sophisticated method refer to stretching a member.

#### **Procedure**

Applies to geometry screen.

- 1. Select the member, as the master, which is connected to the node.
- 2. Drag the end of the member along one of the axes.
- 3. All of the selected nodes (if any) will move by the same relative offset as the movement of the end of the member.

### **Changes to selection**

The items remain selected.

#### **Significance of master items**

The movement is to the end of the master member.

#### **Notes**

This is a specialised version of  $\int$  stretching a member.

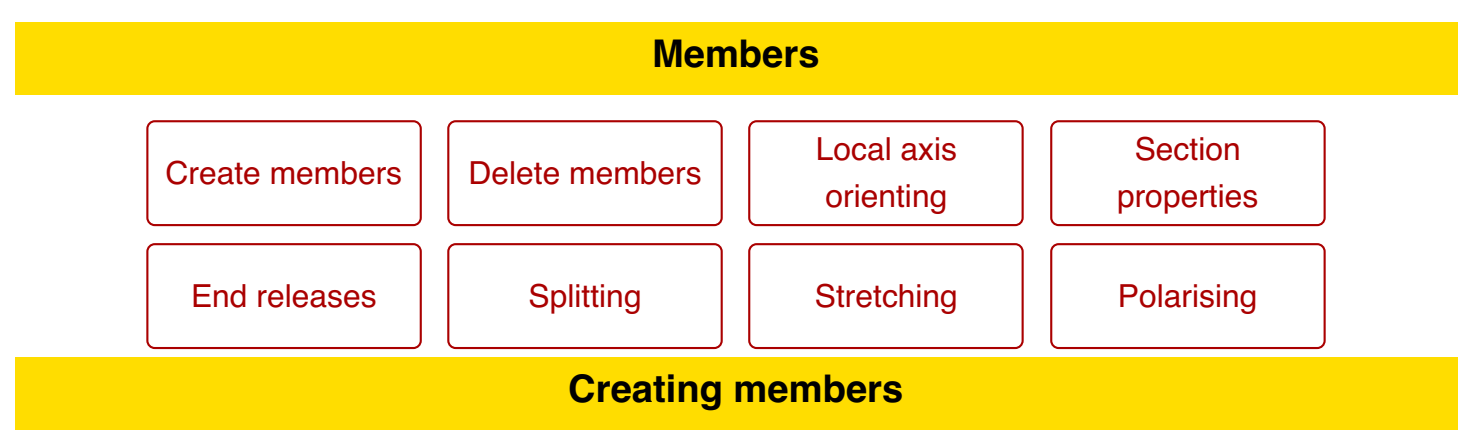

### **Procedure**

Applies to Geometry screen.

- 1. Select two or more nodes between which the new members will span.
- 2. Tap on  $\sqrt{ }$  (menu).
- 3. Tap on  $\sqrt{2}$ .

### **Changes to selection**

Any previous selection is replaced by a selection consisting solely of the new members.

### **Significance of master items**

There is no significance of the master node.

If pre-existing members are selected then the new members are given the same axis and section type as the master member.

#### **Notes**

New members span from node to node in a chain linking consecutive nodes in the order in which they were selected.

If more than two nodes are selected then the loop is not closed. That is, no member is created between the last and first nodes.

## **Deleting members**

#### **Procedure**

Applies to Geometry screen.

- 1. Select the members to be deleted.
- 2. Tap on  $\mathcal{L}$  (menu).
- 3. Tap on .

### **Changes to selection**

The selection is cleared if deletion is successful.

### **Significance of master items**

No significance.

### **Notes**

This will delete selected members and nodes, but not any selected loads.

If any selected nodes have unselected members attached then the deletion will fail and be cancelled. An option will appear asking if the necessary members are to be automatically selected so the user can try again.

If any selected members have loads attached, these must first be deleted separately in the Loadings screen.

## **Setting member orientation**

#### **Procedure**

Applies to geometry screen. When only one orientation is available (in 2D versions) this action is unnecessary as the orientation is automatically set during member creation.

- 1. Select the members for which you wish to change the orientation.
- 2. Tap on  $\sqrt{ }$  (menu).
- 3. Tap on  $\mathscr{Y}_2$ .
- 4. Pick an axis from the list which appears.

### **Changes to selection**

The items remain selected.

### **Significance of master items**

No significance.

#### **Notes**

The orientation of the member is determined by the direction along which its major axis points. This is coplanar with the longitudinal axis (between the end nodes). The minor axis is normal to this plane.

Selected members with a valid axis are drawn with a small tick at their centre point which indicates the direction of the major and minor axes.

If a member does not have a valid axis then it is drawn as a dotted line.

A member must have a valid orientation axis before loads can be applied to it.

## **Setting section types**

### **Procedure**

Applies to geometry screen.

- 1. Select the members for which you wish to change the section type.
- 2. Tap on  $\sqrt{\sqrt{2}}$  (menu).
- 3. Tap on  $\mathbf{T}_s$ .
- 4. Pick a section from the library which appears.

### **Changes to selection**

The items remain selected.

### **Significance of master items**

No significance.

#### **Notes**

If the selected master member has a valid section type then its size is printed along it.

If a member does not have a valid section type then it is drawn as a dotted line.

## **Changing member pins**

Within frames and grids, the end conditions of members can be set to either rigid or pinned. For puretruss analysis, members are always considered pins and this action is unavailable.

#### **Procedure**

Applies to geometry screen.

- 1. Select the members for which you wish to set the end condition.
- 2. Select the nodes at the ends of each member at which the change is to occur.
- 3. Tap on  $\sqrt{\sqrt{ }}$  (menu).
- 4. Tap on  $\mathcal{S}_0$ .
- 5. Choose Rigid or Pinned from the list.

### **Changes to selection**

The items remain selected.

### **Significance of master items**

No significance.

#### **Notes**

Member pins are released in Y and Z but restraint in torsion remains.

Be careful when a selected node is shared between two selected members, as both adjacent end conditions will be toggled.

## **Splitting members**

#### **Procedure**

Applies to geometry screen.

- 1. Select the members you wish to split.
- 2. Tap on  $\sqrt{\sqrt{2}}$  (menu).
- 3. Tap on  $\mathcal{L}_{\mathbf{a}}$ .

### **Changes to selection**

The newly created members are added to the selection.

### **Significance of master items**

No significance.

#### **Notes**

Members are split in the middle, resulting in two identical members and a node.

Loads applied to the member are split accordingly.

## **Stretching a member**

A member's length can be changed, either by moving one end or both.

#### **Procedure**

Applies to geometry screen.

- 1. Select any nodes which you want to have move in sympathy with the ends of the member. See the notes below.
- 2. Select the member for which you wish to change the length and ensure it is the master.
- 3. **Either**: drag one end of the member with your finger along its axis **Or**: double-tap on the displayed member length and enter a new length in the calculator.

### **Changes to selection**

The items remain selected.

### **Significance of master items**

The master member is the one which is stretched.

#### **Notes**

If only one of the end nodes of the member is selected then only that end moves. All other selected nodes will move by the same relative amount.

If both or neither of the end nodes of the member are selected then the change in length is divided equally between each end. All other selected nodes will move in such a way that they part away from a dividing plane perpendicular to the member centre point.

## **Polarising members**

### **Procedure**

Applies to geometry screen.

- 1. Select the members to be polarised.
- 2. Select the node for the focus.
- 3. Tap on  $\sqrt{\sqrt{2}}$  (menu).
- 4. Tap on  $\frac{1}{2}$ .

### **Changes to selection**

The items remain selected.

### **Significance of master items**

The master node is the focal point away from which member axes are polarised.

#### **Notes**

Loads will be unaffected.

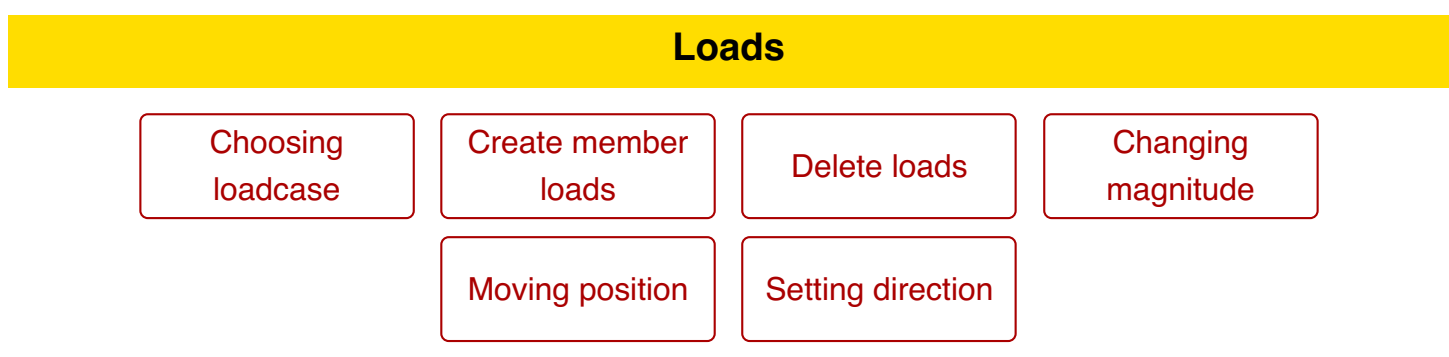

When tapping on a load to select it, the following rules apply:

- For point loads, tap on the tip where it touches the member.
- For couples, tap on the member at the point around which the couple acts.
- For distributed loads, tap on the tip at either end (not in-between) where it touches the member.

## **Choosing a loadcase**

### **Procedure**

Applies to Loading screen.

- 1. Tap on the disclosure button in the top-right of the screen.
- 2. Choose a loadcase from the list that appears.

### **Changes to selection**

The items remain selected.

### **Significance of master items**

No significance.

#### **Notes**

The chosen loadcase is displayed beside the disclosure button.

Any new loads will exist within the loadcase chosen by this method, regardless of how they are created.

## **Creating Member Loads**

### **Procedure**

Applies to Loading screen.

- 1. Choose the loadcase for the new loads.
- 2. Select the members on which new loads are to be applied.
- 3. Tap on  $\Box_{\bullet}$  (menu).
- 4. Tap on  $\frac{1}{2}$ ,  $\frac{1}{2}$ , or  $\frac{1}{2}$ , for point, couple, or distributed load respectively.

### **Changes to selection**

Any previous selection is replaced by a selection consisting solely of the new loads.

### **Significance of master items**

If a load is selected then the new loads are copies of the master load, if the master load is the same type (point, couple, distributed) as the new loads.

If no master load is selected then the new loads are created as 1kN downwards.

### **Notes**

For a nodal point load or couple, apply it to the member and drag it fully to the relevant end.

Members must have valid orientation axes before loads can be applied to them.

## **Creating Brick Loads**

### **Procedure**

Applies to Loading screen.

- 1. Choose the loadcase for the new loads.
- 2. Select the bricks on which new loads are to be applied.
- 3. Tap on  $\left| \cdot \right|$  (menu).
- 4. Tap on  $\frac{1}{\sqrt{2}}$  or  $\frac{1}{\sqrt{2}}$  for face pressure or volumetric load respectively.

### **Changes to selection**

Any previous selection is replaced by a selection consisting solely of the new loads.

### **Significance of master items**

If a load is selected then the new loads are copies of the master load, if the master load is the same type (pressure or volumetric) as the new loads.

If no master load is selected then the new loads are created as 1kN/m<sup>2</sup> or 1kN/m<sup>3</sup> downwards.

#### **Notes**

Pressures act uniformly across the face.

Volumetric loads act uniformly throughout the brick.

# **Deleting Loads**

#### **Procedure**

Applies to Loading screen.

- 1. Select the loads to be deleted.
- 2. Tap on  $\sqrt{\phantom{a}}$  (menu).
- 3. Tap on  $\frac{1}{2}$ .

### **Changes to selection**

The selection is cleared if deletion is successful.

### **Significance of master items**

No significance.

#### **Notes**

This will delete selected loads, but not any selected nodes or members.

## **Changing a load's magnitude**

#### **Procedure**

Applies to Loading screen.

- 1. Tap on the load you wish to adjust.
- 2. **Either:** drag the blue bars up and down to set the magnitude **Or:** double-tap on a blue number to open a calculator for numerical input.

#### **Changes to selection**

The items remain selected.

### **Significance of master items**

The change is made according to the master load.

All selected loads of a similar type to the master load are adjusted in sympathy.

#### **Notes**

To invert the load, drag the blue bar to the other side of the member, or specify a -ve number in the calculator.

To cater for both large and small loads, the magnitude is drawn to a non-linear scale.

## **Changing a load's position**

#### **Procedure**

Applies to member loads on Loading screen.

- 1. Tap on the load you wish to adjust.
- 2. **Either:** drag the green slider along the member to sets its distance from either end **Or:** double-tap on a green number to open a calculator for numerical input.

### **Changes to selection**

The items remain selected.

### **Significance of master items**

The change is made according to the master load.

All selected loads of a similar type to the master load are adjusted in sympathy.

#### **Notes**

A point load or couple applied to the very end of a pinned member will act on the nodal-side of the pin.

## **Setting a load's direction**

### **Procedure**

Applies to Loading screen.

- 1. Tap on the load(s) you wish to adjust.
- 2. Tap on  $\left| \right|_2$  (menu).
- 3. Tap on  $\frac{1}{2}$ .
- 4. Choose a direction from the list that appears.

### **Changes to selection**

The items remain selected.

### **Significance of master items**

Only loads of the same kind (point, moment, distributed) as the master load are affected.

### **Notes**

All selected loads *of the same kind as the master load* are put in the chosen direction.

To reverse a load,  $n$ egate its magnitude instead.

## **Selection**

### **Clear**

# **Clearing the selection**

*Clearing the selection* is the act of deselecting everything that is currently selected.

#### **Procedure**

Applies to Geometry and Loading screens.

1. Tap on  $\mathbb{Z}$ 

### **Changes to selection**

Any previous selection is cleared.

#### **Significance of master items**

No significance.

#### **Notes**

 $\lceil$  Consolidation is performed when the selection is cleared.

Clearing a selection does not delete any part of the model, except what may be removed by consolidation.

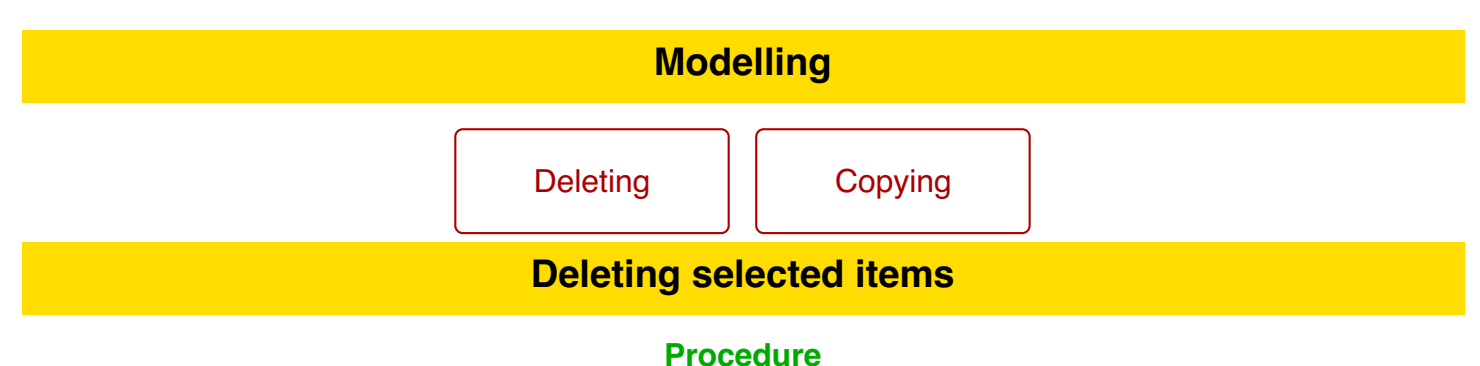

Applies to Geometry and Loading screens.

- 1. Select the nodes, members, and/or loads to be deleted.
- 2. Tap on  $\mathcal{L}$  (menu).
- 3. Tap on  $\mathbb{R}$ .

### **Changes to selection**

The selection is cleared if deletion is successful.

### **Significance of master items**

No significance.

#### **Notes**

This will delete selected nodes and members only if in the Geometry screen, and selected loads only if in the Loading screen.

If any nodes have unselected members attached then the deletion will fail and be cancelled. An option will appear asking if the necessary members are to be automatically selected so the user can try again.

If any selected members have loads attached, these must first be deleted in the Loadings screen.

## **Copying substructures**

#### **Procedure**

Applies to Geometry screen.

- 1. Select the nodes and/or members of the substructure to be copied.
- 2. Tap on  $\mathcal{L}$  (menu).
- 3. Tap on  $\mathbb{Z}$ .
- 4. Tap on one of the new nodes to make it the master.
- 5. Move the master node to suit.

#### **Changes to selection**

Any previous selection is replaced by a selection consisting solely of the newly created copy.

### **Significance of master items**

No significance.

#### **Notes**

The copy function uses the selection only as the basis of the copy. It will automatically include any unselected nodes at the ends of selected members as well as any loads on the selected members. Thus, selecting only the members is sufficient to copy a substructure and all of its loads.

After copying, if the copied loads are not desired then go to the loading window and delete them . This does not require deselection of the nodes and members.

## **Idioms**

In CASA, an idiom is a sequence of operations to achieve a particular effect which is not provided as a special function. The speed and ease with which idioms can be performed allows the design of CASA to remain uncluttered.

The descriptions in the idioms assume a knowledge of how to perform basic  $\alpha$  actions.

Idioms frequently make use of *sacrificial* nodes and members. These refer to nodes or members created solely for the purpose of carrying out the operation, and can be deleted afterwards. Of course, if a suitable node or member already exists then that may be used instead.

The list below is not exhaustive, but gives an indication of what is possible.

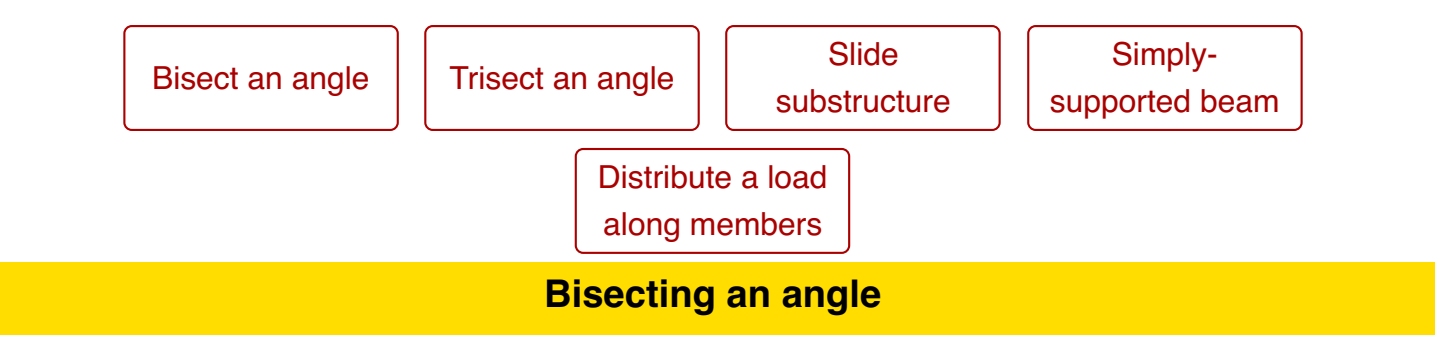

### **Background**

Consider a V-shaped substructure which is to be bisected with another member.

### **Method**

- 1. Create a sacrificial member spanning the tips of the V
- 2. Split the member in half
- 3. Delete the two resulting members.

The new node will thus lie on the line bisecting the other two members.

### **Notes**

If the new node is to be at a different distance (radially) from the base of the V, then create a sacrificial member from the base to the new node and  $\vert$  change its length  $\vert$ .

## **Trisecting an angle**

#### **Method**

This is very similar to bisecting, but after splitting the sacrifical member (step 2), select only one of the resulting members and multiply its span by  $2/3$ .

## **Sliding a substructure along an arbitrary vector**

#### **Background**

Usually a substructure is to be moved along the global X, Y, or Z axes, and that is straightforward. However, sometimes it is desired for a structure to move a specific distance along a non-obvious vector.

#### **Method**

- 1. Set up a sacrifical member with the desired vector
- 2. Select all of the nodes of the substructure to be moved.
- 3. Select one end only of the sacrificial member.
- 4. Select the sacrificial members.
- 5. Change the length of the sacrificial member by adding the distance to move.

#### **Why this works**

When a member length is changed, the end with the selected node is moved and the other end remains fixed. All selected nodes will move in sympathy with the moving end.

## **Simply-supported beams at arbitrary angles in 3D**

#### **Background**

In the 2D CASA Apps, simply supported beams can be easily created at any angle with fully pinned supports at their ends. In 3D, however, such supports do not restrain against torsion and may cause the analysis to fail, and because support restraints are in global axes, it is not always possible to adequately add restraint in the supports.

#### **Method**

Use fully fixed supports and apply pins to each end of the member.

#### **Why this works**

Member pins act in the member's local axes and are restrained in torsion.

## **Applying a single member load along a chain of members**

### **Background**

Often what in reality may be a single beam may be modelled as a chain of shorter members, such as a floor joist spanning multiple supports. If a trapezoidal load is to be applied along the entire length then either a load has to be manually placed and its end magnitudes calculated for each segment, or this idiom can be applied.

#### **Method**

- 1. Begin with a clear selection.
- 2. Create a sacrifical member spanning the full length of the chain of members.
- 3. Set the axis so that the member can be loaded.
- 4. Apply the desired load along its length.
- 5. Select all of the nodes along the chain of members.
- 6. Clear the selection.

The outcome is that the load is automatically split and applied correctly to each of the individual members along the span and the sacrificial member is automatically removed.

### **Why this works**

This idiom relies on the  $|$  consolidation  $|$  rule that deselecting a node which coincides with a member will split that member, followed by any selected coincident members (the sacrificial one) being eliminated.

## **Numerical Input**

Although CASA Intuition provides graphical interaction through tap-and-drag, there are inevitably times when numeric input is required. A calculator is provided for this.

## **HOW TO: OPEN <sup>A</sup> CALCULATOR**

In general, whenever a user-defined numeric value is presented in the graphical views it can be double-tapped to open up a calculator.

The calculator is designed with a large cut-out so that interaction with the model can continue during a calculation.

Examples of editable numbers are:

- Geometry, Nodal coordinates: Those of the master (selected) node are displayed in white at the top of the screen.
- Loading, Load magnitudes: Those of the master load are displayed in blue.
- Loading, Load position: Those of the master load are displayed in green.
- Results, Read-off position: That of the slider is displayed in green.

## **USING A CALCULATOR**

The calculator operates in the same fashion as a traditional pocket calculator.

When it first opens, the calculator contains the current value (i.e. the one tapped on). This value is used as the starting point of any calculation as if it had been typed in.

All trigonometrical functions operate in degrees.

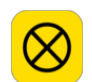

#### **Cancel**

Closes the calculator *without* changing the model. This action must be confirmed by tapping the button twice.

## **Delete**

Deletes the right-most digit when entering a value.

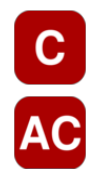

## **Clear / All Clear**

When this button displays C then pressing it will clear the current value to zero and the button will change to AC. When it displays AC then pressing it will reset the entire calculation.

## **Evaluate**

Evalulates the result so far.

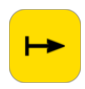

### **Enter**

Applies the final result to the model and closes the calculator.

#### **Negation**

 $\boxed{\pm}$  $\boxed{\blacksquare}$ 

# Changing the sign of the current value.

## **Functions**

Opens or closes the advanced function panel.

# **Files & Storage**

Loading | Saving | Deleting a file

All file handling occurs within the document browser, which can be accessed by going to the Utilities tab and tapping on **Documents** at the top-left of the screen.

As a deviation from standard iOS practice, documents are not edited directly. Instead, they are opened as "sessions", to which changes can be made. Only one session may be open at any one time, and must be closed or discarded before another can be opened. Changes made to a session are automatically preserved if the app is closed and reopened. However, changes are not saved back to the original document file until the user requests it through the session manager within the document browser.

## **Loading a model**

Previously saved models can be reloaded at a later dat by simply tapping on them in the document browser.

If there is currently an active session then a message to this effect will be given and the file not opened. The current session must be closed or discarded before another file can be opened.

### **CLOSING A SESSION**

To close the current session:

- 1. Tap on the **Sessions**.
- 2. Tap on **Close**.

If the session contains unsaved changes then you will be alerted and given the choice to either not close the session or to discard the changes.

## **Saving a model**

Models can be saved to this device for later use. It is recommended that current work be saved prior to syncing the device or updating the app.

From within the document browser:

- 1. Tap on the **Sessions**.
- 2. Tap on **Save/As**.

A choice is presented whereby the session can be saved back to its currently associated document, or a new file name can be entered and the session saved to that.

## **NOTES**

Filenames can only contain letters, numbers, spaces, and the following characters:  $+ \cdot$ ,  $\theta$  ()

## **Deleting a model**

Previously saved models can be erased permanently from the device via the document browser.

## **WARNING: THIS OPERATION MAY BE IRREVERSIBLE.**

- 1. Tap on the Utilities tab at the bottom of the screen.
- 2. Tap on the **Documents** button to go to the document browser.
- 3. Find the file you wish to delete and long-press on it.
- 4. A button marked Delete will appear. Tap on this to delete the file.

If you delete the file associated with the currently active session then it will reappear if you save that session.

## **Load-cases**

Each load applied to members must be put within a base load-case.

When new loads are created they are assigned to the load-case currently on display.

The load-case list is accessed in the **Loading** screen by tapping **at the upper-right.** 

## **CREATING**

A load-case is created by opening the load-case list and then tapping on the relevant add button at the bottom of the table.

### **EDITING**

A load-case is edited by opening the load-case list and then tapping on the right-most disclosure button beside the load-case name.

A colour can be set for the load-case. Loads will be drawn in this colour.

Tap  $\frac{m}{2}$  to delete the load-case.

### **DISPLAYING**

A load-case is chosen for display by opening the load-case list and then tapping on its name.

When new loads are created they are assigned to the load-case currently on display.

Only those loads in the load-cases chosen for display will be drawn, and all other loads will be hidden.

## **SELECTIONS**

When a specific load-case is being displayed the following rules apply:

- Only the loads in the load-case on display can be selected or deselected.
- All selected loads will be displayed, regardless of which load-case they are in.

## **Section Library**

All members must have valid section properties in order to play a part in the analysis. The properties are chosen in the section library.

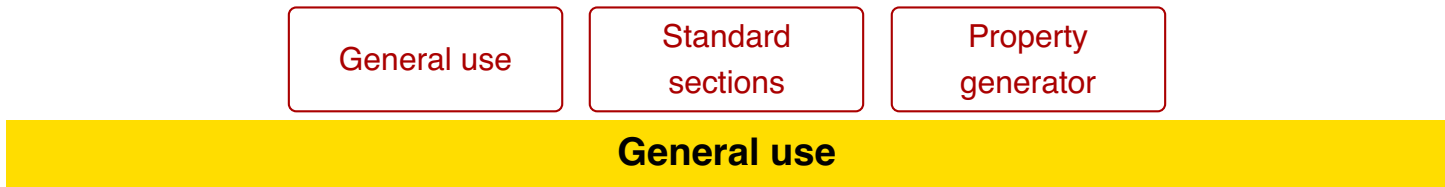

The library consists of a short series of tables, beginning with countries and categories. When one of these is chosen it will move on to a table of standard sizes. When a standard size is chosen it will move on to presenting the dimensions and properties.

At the bottom of the country list is a custom-size generator for common cross-section shapes and the ability to change the material of selected members independently of their cross-sections.

## **THE PROPERTIES DISPLAY**

The top half of the screen displays a diagram of the cross-section and its dimensions. The lower half lists the relevant properties and the type of material.

The material can be changed by tapping on the blue disclosure button and picking from the menu. If the material name is highlighted in red then this indicates either that no material has been chosen or that it needs to be confirmed or changed before the section can be used. Confirmation is required in the situation where a standard library section has a different material from the members to which it is to be applied, and confirmation is made by tapping on the material name.

There is a **Rot** button and an **Apply** button.

The **Rot** button will rotate the section through 90 degrees and swapping its two axes. This allows either axis to be considered as the "major axis" for the purposes of orienting the member in the model, thus allowing the member to be rotated longitudinally without affecting its local coordinate system.

The **Apply** button will apply the section properties to the currently selected members in the model.

In CASA Intuition the numerical data are not the true values; they are independently normalised to the weakest axis.

## **Standard sections**

Library parts have a default material but a different one may be used by tapping on the blue disclosure button and selecting from the list of materials presented.

If a member is selected prior to opening the section library and it has a material different to that of the library part then material of the member will be used as the default, regardless of the part's library definition. It can be changed by tapping on the blue disclosure button.

## **The generator**

Near the bottom of the country table is a group (labelled "custom") representing the various crosssectional shapes available. Tap on one of these to move to the properties display.

The section dimensions can be adjusted numerically by double-tapping on the green numbers to open a calculator.

There is no presumed default material, so this must be chosen by tapping on the blue disclosure button and selecting from the list of materials presented.

When the section is the shape you want and the material has been chosen, then rotate if desired and then apply the properties to the selected members by tapping on the **Apply** button.

## **Material Library**

All members must have valid section properties in order to play a part in the analysis. The properties are chosen in the section library.

## Applying

## **Applying materials**

At the bottom of the country table is an entry labelled "Materials". Tapping on this will open a list of available materials. Choosing one of these will apply that material to all selected members without affecting their cross-section properties.

After tapping on a material an **Apply** button will appear. Tap on this to confirm the application of the material. If this is not tapped within 3 seconds then the operation will be cancelled with no change to the model.

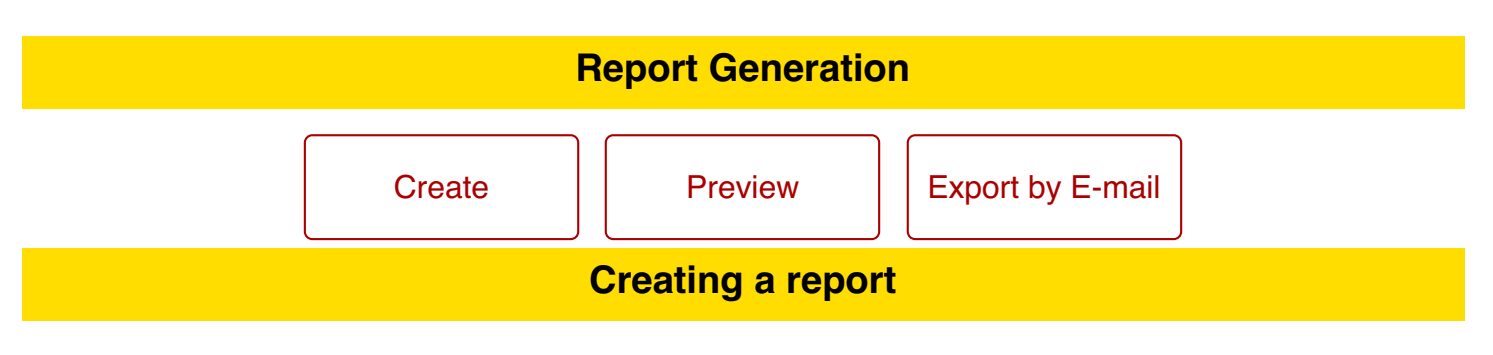

- Go to the Utilities (tap on the Utilities tab at the bottom of the screen).
- Tap on **Report**.

The Report Generation screen will appear. There will be at least two panels, one on the left containing a set of items which can be inserted into reports, and one representing the layout of reports. iPad devices will have a third panel in which a preview of the report can be seen; iPhone/iPod devices present previews in another screen on demand.

As a general rule, the contents of the report are based upon the currently selected geometry and loads (in the Geometry and Loading screens), currently displayed loadcase, and the current viewpoint. To create a report containing only a subset of the entire model, select that subset before previewing or exporting the report. To create a report covering the whole model, ensure that the selection has been cleared.

### **ADDING A NEW REPORT**

The **Layouts** panel will initially be empty. To add a report, tap on the round blue add button in the panel title.

Reports are represented by a grey box with a title button. An empty report can be deleted by selecting the dark-grey **Report** button (tap on it) and then tapping on the waste bin which will appear at the bottom of the panel. If the report is not empty then it cannot be deleted and the waste bin will not appear, in which case the report's contents must be deleted first.

### **ADDING SECTIONS**

The left-hand panel, entitled **Items available**, contains buttons representing sections which can be added to a report. To add one to a report, tap on the button to select it (it will turn yellow), then tap inside a report in the Layout panel. The section will be inserted at the point tapped.

Sections in a report can be deleted by tapping on them to select them, and then tapping on the waste bin which will appear at the bottom of the panel.

## **ADDING LOADCASE SECTIONS**

By default, any results sections added to the grey region of the report will be generated only for the loadcase chosen in the Loadings or Results screen. To generate results for a given set of loadcases then in the **items available** panel select a loadcase and add it to the report. A blue box will appear in the report into which sections can be added.

Several loadcases can be added to a single blue box by selecting them and then tapping inside the blue box. When generating the report, the contents of the box will be produced for each loadcase in turn.

A loadcase can be removed from a section by tapping on its button in the report to select it and then tapping on the waste bin that will appear.

If everything is removed from a loadcase section, including the loadcase buttons, then the loadcase section will be automatically removed from the report.

### **Preview**

If a report contains sections (i.e. is not empty) then a blue disclosure button will appear at the top of its grey box. Tapping on this will provide a preview of the report. The preview may be scrolled by swiping.

## **Export via E-mail**

Reports containing analysis results can be exported as a PDF file via e-mail.

- 1. In the Geometry view, select any nodes and members you wish to have presented in the PDF report.
- 2. Tap on the Utilities tab at the bottom of the screen.
- 3. Tap on the **Report** button.
- 4. Create or choose a report and tap on the blue preview button.
- 5. Tap on the **PDF** button at the top of the screen.
- 6. Once the PDF file is generated an e-mail composer will appear with the PDF file as an attachment. Enter an e-mail address and tap on **Send** to send it.

Between steps 5 and 6 the PDF button will change to "Cancel" and a progress bar will appear marking off the pages as they are processed. The cancel button may be tapped to stop the PDF generation.

## **NOTES**

If analysis is unsuccessful (a red cross will be on the Results tab), then the report cannot contain any results and the PDF may be empty.

PDF generation may take a little while for large documents.

The e-mail composer window will appear once the PDF generation is complete.

The PDF file may not be correctly displayed in all viewers. Please ensure that the Microsoft Arial font is available on the viewing computer.

# **Contact**

Website: www.intesym.co.uk/mobile.php

E-mail:  $\boxed{\text{casa@intesym.co.uk}}$